# zosı

# Беспроводной комплект видеонаблюдения

# Руководство пользователя

Для получения дополнительной информации о вашей системе, пожалуйста, перейдите на наш официальный сайт www.zositech.com.

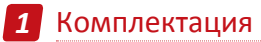

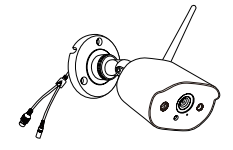

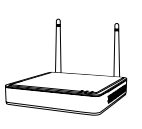

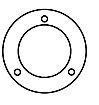

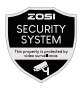

4\*Камера

1\*NVR 4\*Монтажное основание

4\*Предупреждающие наклейки

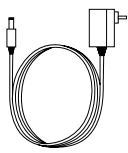

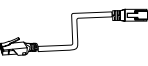

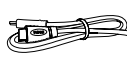

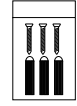

1\*12V/2A Блок питания NVR 4\*12V/1A Блок питания камеры

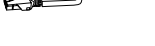

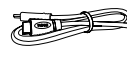

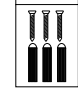

1\*1м Интернет-кабель

1\*HDMI кабель 4\*Комплект винтов

для монтажа

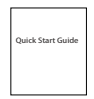

1\*Руководство пользователя

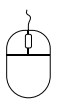

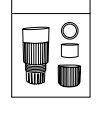

1\*USB Мышь 1\*Водонепроницаемая заглушка

ПРИМЕЧАНИЕ: обратите внмание на комплектацию устройства, варианты: комплект камер 4шт и комплект камер 8шт. Количество камер, адаптеров питания камеры 12 В/1А, монтажных шаблонов, мешков с крепежными винтами и предупреждающих наклеек будет равен кол-ву устройств, в соответствии с описанием комплекта. Водонепроницаемая заглушка 1 шт. для комплекта с 4 камерами и 2 шт. для комплекта с 8 камерами.

### 1.1 NVR

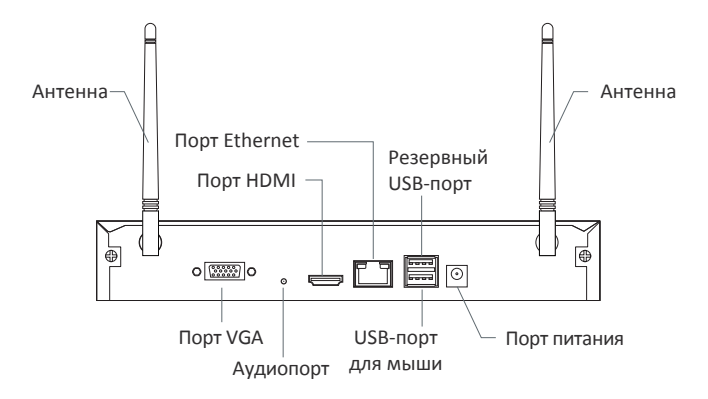

1.2 Камера

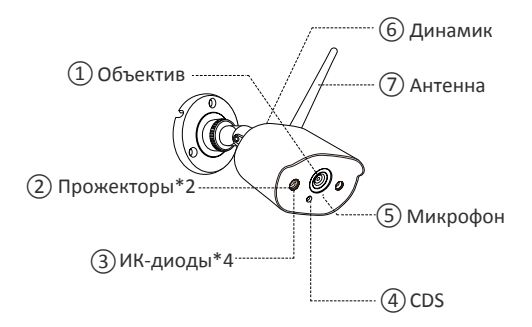

# *2* Подключение системы

### 2.1 Подключение NVR к сети

- (1) Подключите NVR к регистратору с помощью кабеля
- (2) Подключите монитор к NVR через HDMI или VGA порт
- (3) Подключите прилагаемую USB мышь к USB порту NVR.
- (4) Подключите NVR к 12V источнику питания
- (5) После запуска системы составьте пару IPC камеры и регистратора, регистратор поддерживает до 8 каналов
- (6) На мониторе отобразится изображение с камер в режиме реального времени.

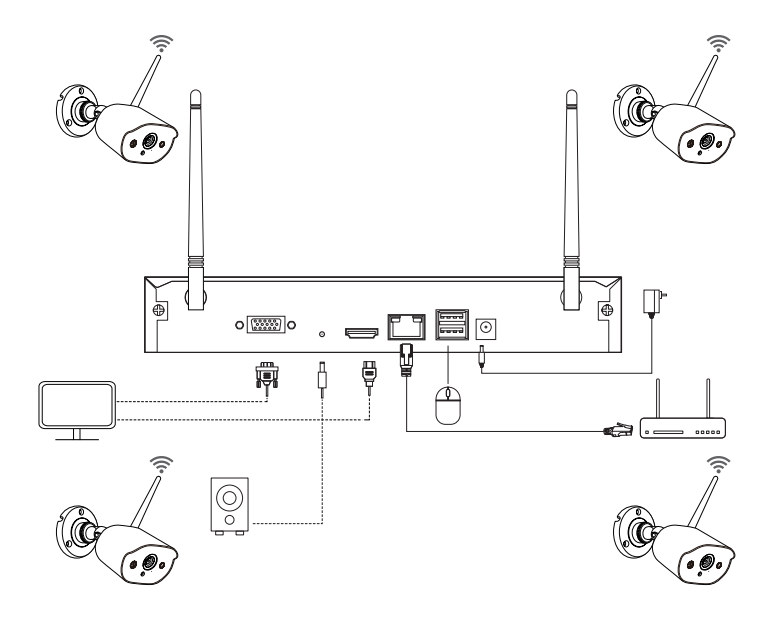

### **A: Схема установки камеры**

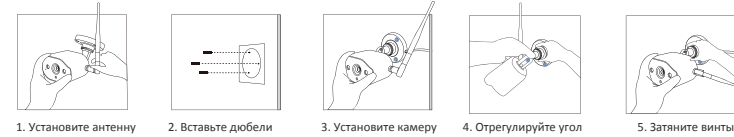

в отверстия

 1. Прикрутите антенну к камере. Пожалуйста, держите антенну вертикально для лучшего приема. Примечание: сложите кронштейн камеры перед установкой антенны, чтобы вы могли легко установите антенну, как показано на рисунке.

 2. Просверлите отверстие в стене в соответствии с монтажным шаблоном и вставьте в отверстие дюбели.

3. Совместите монтажное отверстие камеры с дюбелями, а затем затяните винты в дюбелях.

- 4. Ослабьте винт кронштейна и установите камеру под правильным углом.
- 5. Затяните винты.

### **B: Как проверить состояние сети и статус NVR?**

(1)Клик правой кнопкой мыши > Главное меню > Настройки > Сеть

(2)Отметить 'Получить IP адрес автоматически'

Кликнуть 'Тест', на экране отобразится 'OK' , отметьте "DHCP" и примените, устройство автоматически назначит соответствующий сегмент сети и IP-адрес. После нажмите Проверить, если страница отображается успешно - регистратор успешно подключен к сети.

Примечание: пожалуйста, убедитесь, что DHCP подключенного маршрутизатора включен.

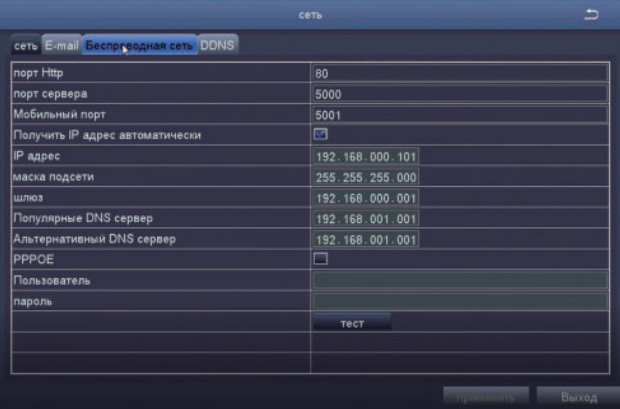

### **C: Настройки WiFi**

Щелкните правой кнопкой мыши главный интерфейс-главное меню-Настройка-сетьбеспроводная сеть, настройка по умолчанию и применить.

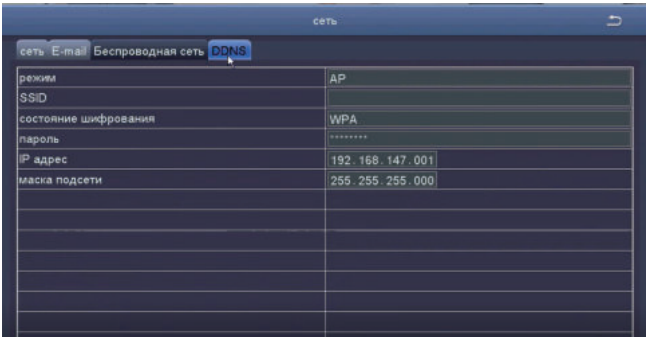

### 2.2 Загрузка приложения ZOSI Smart

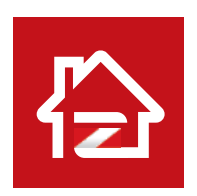

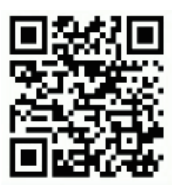

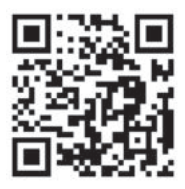

Zosi Smart **App (IOS/Android)** Ссылка на видео для работы с приложением

# *3* ПК пользователь AVSS

### 3.1 Установка AVSS для ПК

Получите программное обеспечение AVSS на www.zositech.com или от вашего агента.

Дважды щелкните значок AVSS, чтобы открыть его, выберите язык и нажмите кнопку Войти.

Примечание: Вы можете войти в систему с именем пользователя и паролем по умолчанию или зарегистрировать новую учетную запись.

Имя пользователя - это учетная запись и пароль, зарегистрированные в приложении в 2.3.

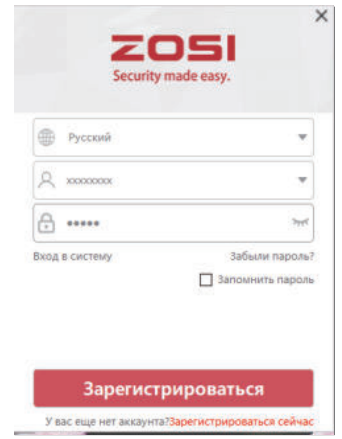

### 3.2 Менеджер устройств

Нажмите кнопку Добавить устройство в списке устройств, чтобы добавить/изменить/настроить / выполнить поиск устройства.

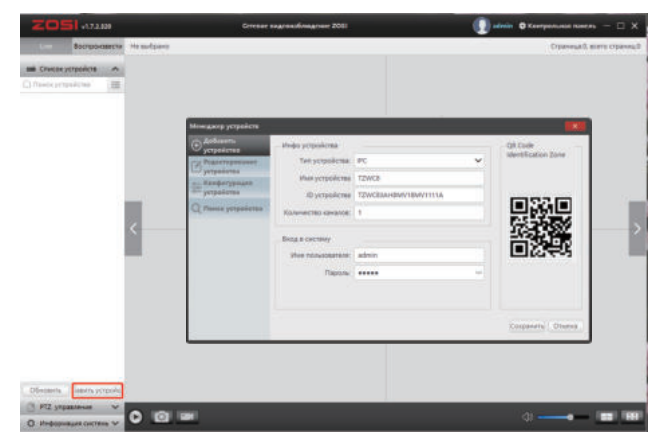

### 3.3 Просмотр в live режиме 3.4 Воспроизведение видео

Выберите канал для просмотра видео в режиме реального времени.

Выберите " воспроизведение', выберите устройство, канал, дату, нажмите на кнопку воспроизвести для воспроизведения видео.

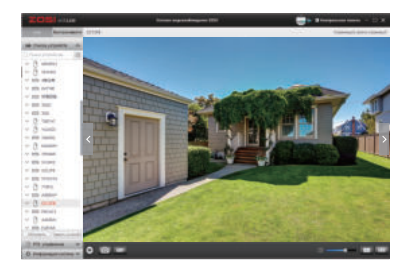

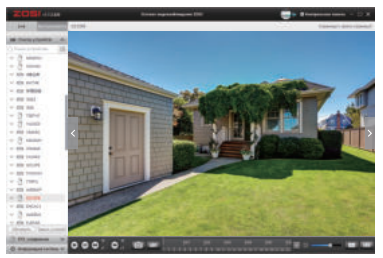

# *4* Добавление устройства

### 4.1 Добавление IPC к беспроводному комплекту наблюдения

- (1) Подключите IPC и NVR к одной беспроводной сети
- (2) Щелкните правой кнопкой мыши на странице live channel и откройте главное меню.
- (3) Нажмите кнопку конфигурация IPC, чтобы войти на страницу конфигурации.
- (4) Нажмите кнопку поиска, чтобы найти IP-камеры.

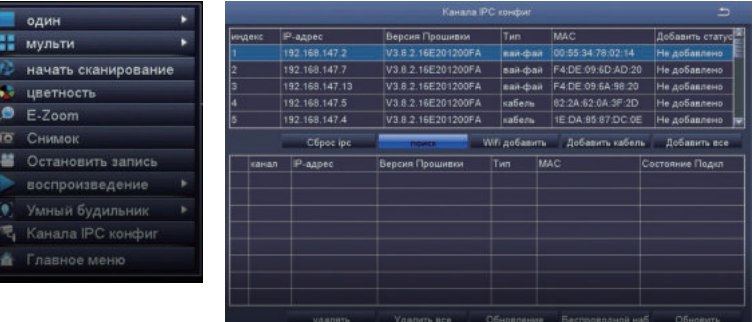

(5) Отметьте канал IPC, нажмите кнопку добавить беспроводное устройство.

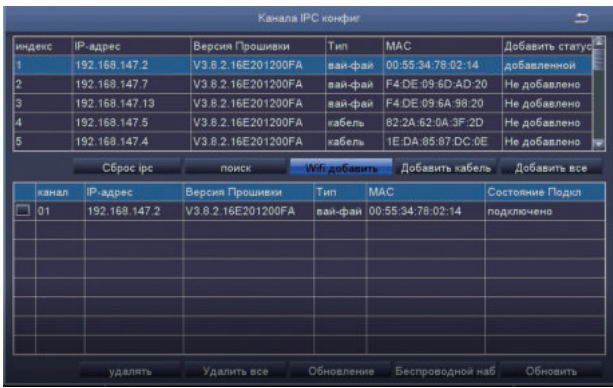

(6) Устройство IPC успешно добавлено, и отображается на канале в live режиме.

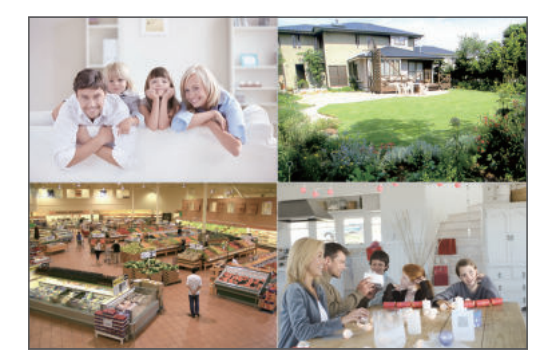

# *5* Жесткий диск/Micro SD карта

В некоторые комплекты камер не входят жесткие диски, наличие диска в комплекте зависит. от приобретенного вами комплекта камер. Этот комплект поддерживает большинство 9 см или 6 см жестких дисков.

Примечание: пожалуйста, пропустите этот шаг если в вашу систему уже установлен жесткий диск

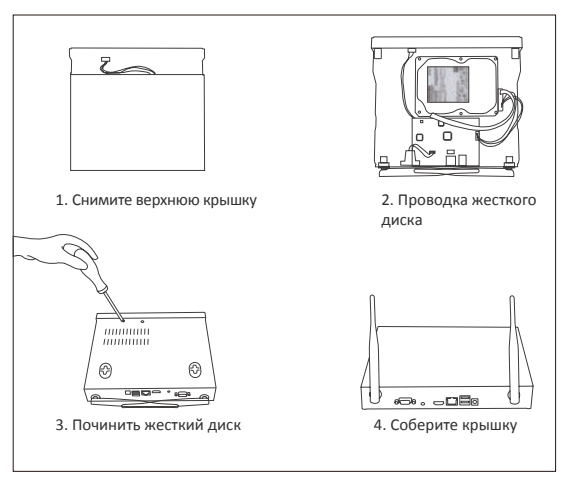

① Выключите видеорегистратор, отвинтите и снимите верхнюю крышку регистратора.

② Подключите кабель питания и кабель передачи данных жесткого диска к соответствующим портам регистратора. (Как показано на рисунке).

③ Вставьте жесткий диск в диктофон. Все провода должны пересекаться над жестким диском.

 $\left( 4\right)$  Держите жесткий диск и видеорегистратор, аккуратно переверните его и выровняйте

отверстия на жестком диске с отверстиями на видеорегистраторе. Используйте крестообразную отвертку, вкрутите прилагаемые винты в отверстия. Соберите крышку.

⑤ Вставьте карту Micro SD в слот для карт памяти на диктофоне.

Перед записью необходимо отформатировать жесткий диск или карту Micro SD

Шаги: щелкните правой кнопкой мыши > Главное Меню> Управление жестким диском> выберите жесткий диск> форматирование> применить

Примечание: он может одновременно поддерживать только микро-SD-карту или жесткий диск. Примечание: Изображение предоставлено только для справки, в соответствии с оригиналом

# *6* Запись видео

Щелкните правой кнопкой мыши > перейдите в Главное меню > Настройка > запись

Вы увидите настройки записи для всех каналов. Измените настройку записи в соответствии с вашими потребностями и примените изменения.

### 6.1 Обнаружение движения

Установите Обнаружение движения, видеорегистратор будет записывать только при обнаружении движения или движения. Щелкните правой кнопкой мыши > главное меню > Настройка > сигнализация > обнаружение движения.

Система начинает запись, когда камера обнаружит движение, и захваченное изображение будет отображаться в левом нижнем углу.

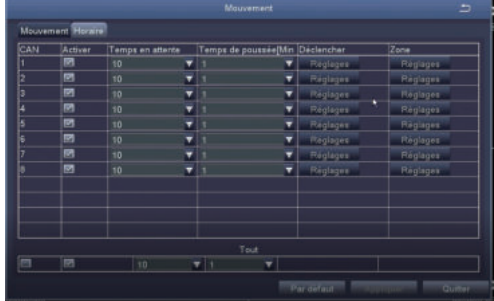

Выберите камеру: отметьте канал, который вы хотите записать при обнаружении движения.

### 6.2 Обнаружение человека

Система может вызывать сигналы тревоги и записывать, когда обнаруживается облик человека. Обнаружение движения и обнаружение человеческого облика может значительно уменьшить количество ложных предупреждений.

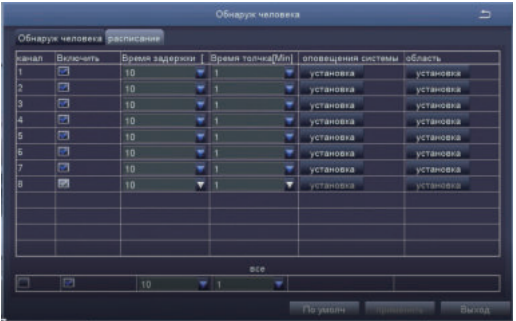

### 6.3 Сирена и световая сигнализация

Вы можете настроить сирену и световую сигнализацию.

Пять режимов сигнализации: сильная сирена и световая сигнализация, легкая сирена и световая сигнализация, сильная сирена, легкая сирена и сильная световая сигнализация.

Три режима ночного видения: полноцветное ночное видение, черно-белое ночное видение и интеллектуальное ночное видение. Вы можете свободно переключать три режима ночного видения.

Три типа сигнализации: обнаружение движения, обнаружение человека и обнаружение движения плюс обнаружение человека.

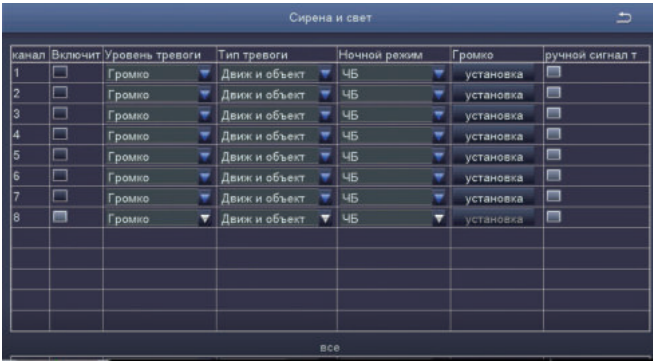

### 6.3 Воспроизведение видео

Перейдите в Главное меню > Поиск, система представлена следующим образом:

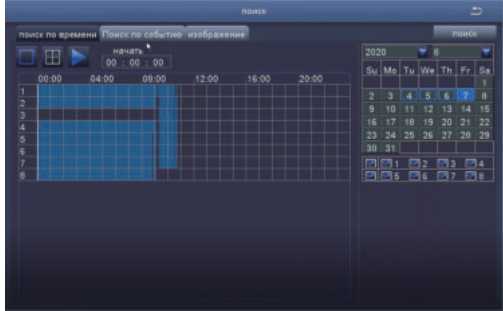

Найдите нужное видео по времени или событию для воспроизведения.

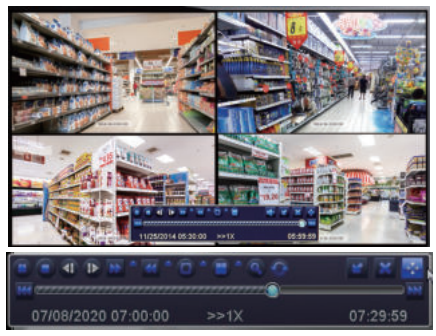

Предыдущая запись: переход к последнему записанному событию

Следующая запись: переход к следующему записанному событию

Быстрая перемотка вперед: видео может воспроизводиться с разной скоростью, от 1/4 раза до 16 раз.

Перемотка назад: воспроизведение видео можно перемотать в 1 раз, 8 раз, 16 раз и 32 раза. Режим отображения экрана: доступны как одноэкранные, так и многоэкранные режимы.

Вы можете выбрать, сколько каналов вы хотите воспроизводить одновременно. Канал без записей представляет собой пустой экран.

### 6.5 Резервное копирование видео

Вставьте USB-накопитель > щелкните правой кнопкой мыши > перейдите в Главное Меню > Управление жестким диском > USB-накопитель > назад > резервное копирование данных > выберите канал и период > поиск > выберите видеофайл, резервную копию которого вы хотите создать > нажмите "резервное копирование данных" > "резервное копирование завершено".

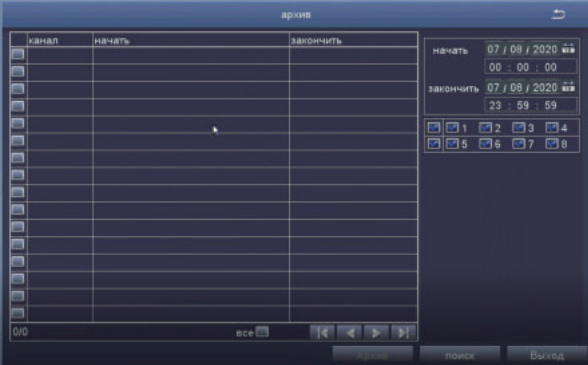

*7* Live режим

Вы можете видеть изображение на мониторе, как показано на рисунке 4-канальное изображение.

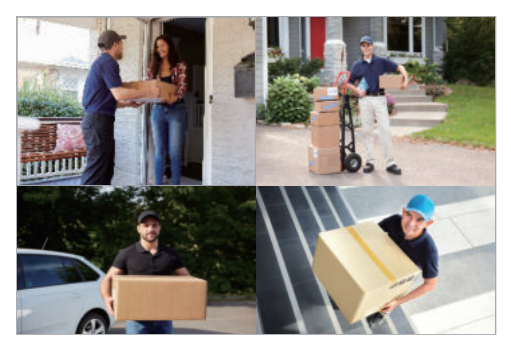

## *8* Вопросы и ответы

- В: Почему я не могу найти устройство при добавлении камер?
- О: убедитесь, что устройство и мобильное устройство находятся в одной локальной сети, в противном случае, пожалуйста, введите идентификатор устройства вручную
- В: Почему мое устройство не может подключиться к сети?
- О: пожалуйста, проверьте:
- \* Подключено ли устройство к интернету?
- \* Правильно ли работает маршрутизатор?
- \* Открыт ли DHCP-сервер маршрутизатора?
- В:Почему я не могу найти видеофайлы?
- О: пожалуйста, проверьте:
- \* Не сломан ли жесткий диск?
- \* Действителен ли период поиска?
- · Правильно ли указано системное время.
- В: Почему экран монитора не может отображаться для некоторых каналов?
- О: пожалуйста, проверьте, была ли камера добавлена в видеорегистратор.
- В: Почему я не могу посмотреть запись, введя пароль устройства?

О:Пожалуйста, подтвердите, правильно ли введен пароль устройства. Рекомендуется сохранить пароль.

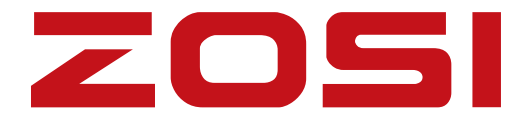

### **www.zositech.com service@zositech.com**

Всеправазащищены

Никакаячастьэтойпубликациинеможетбытьвоспроизведенакаким-либо образомбезписьменно горазрешенияZOSI.

Информация, содержащаяся в этойпубликации, считается достовернойвовсех отношениях. ZOSI не несетответственностиза любые последствия, вытекающие прииспользованиипродукции.

Информация, содержащаяся в настоящем документе, может быть изменена без предварительного уведомления. Для включения таких изменений могут быть .выпущены редакции или новые издания настоящей публикации

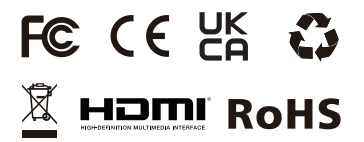

F921014Z3006800